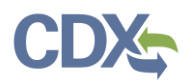

# State Reviewer & EPA Regional Reviewer Workflow

This job aide guides you through the State Reviewer and EPA Regional Reviewer workflow in CEDRI. As a State Reviewer or EPA Regional Reviewer you may:

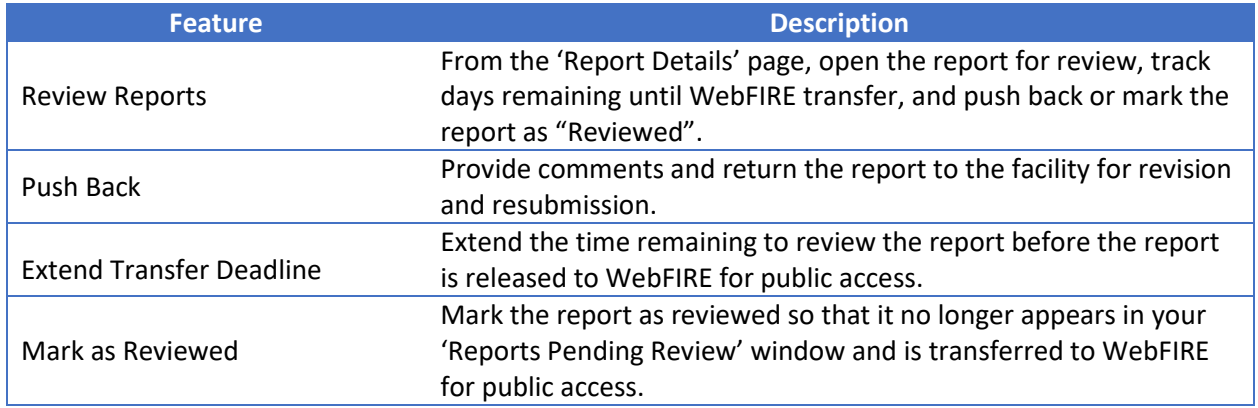

## Overview

The State Reviewer and EPA Regional Reviewer workflow begins when you receive an email notification that a report has been submitted in CEDRI [\(Exhibit 1\)](#page-0-0). Clicking the link in the email takes you to the CEDRI 'Report Details' page where you may review the report and either push the report back to the facility if further details are needed, or mark the report as reviewed if the report is satisfactory. If you require more time to review the report or would like to afford the facility more time to address reporting issues, you may also extend the date of when the report is transferred to WebFIRE.

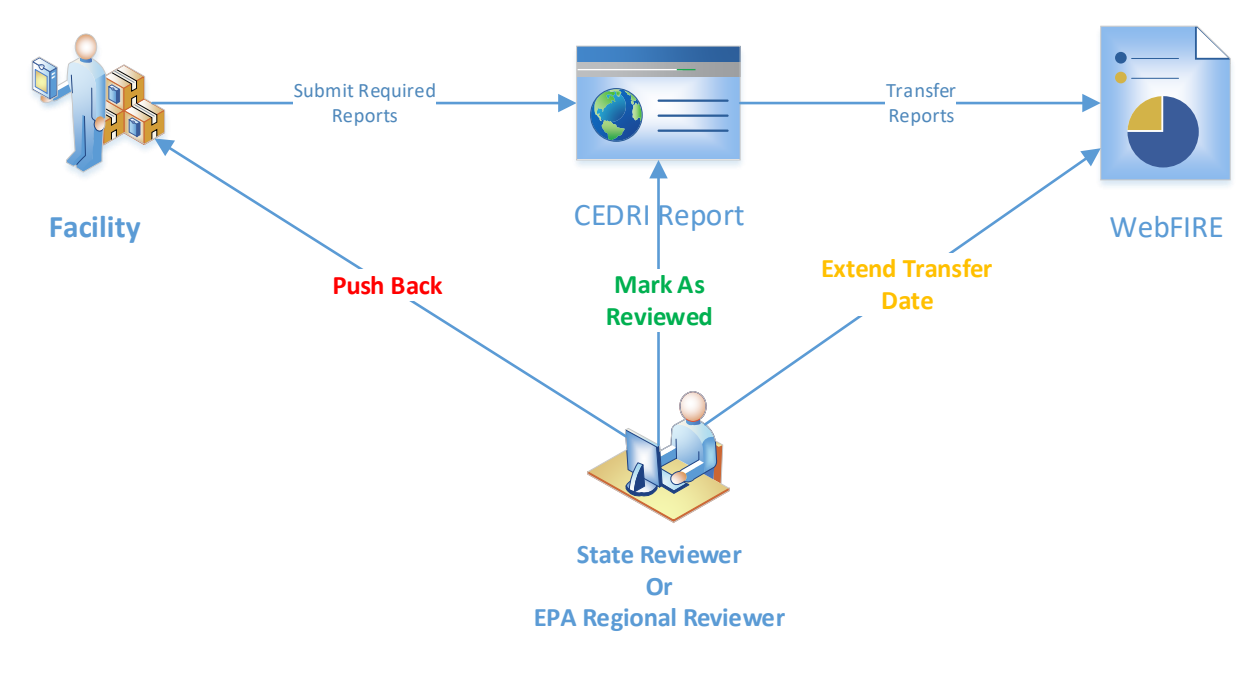

<span id="page-0-0"></span>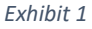

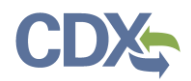

## Reviewing Reports

All review actions are available from the 'Report Details' page [\(Exhibit 2\)](#page-1-0). Click the report name in the 'Documents' section to view the submitted report. Depending on the results of your review you may:

- Mark the report as reviewed so that it no longer appears in the list of 'Reports Pending Review' on your CEDRI dashboard and the report will be transferred to WebFIRE for public access.
- Push the report back to the facility to address deficiencies and resubmittal of report.
- Extend the date the report is transferred to WebFIRE.

Each of these review actions is explained in the following sections.

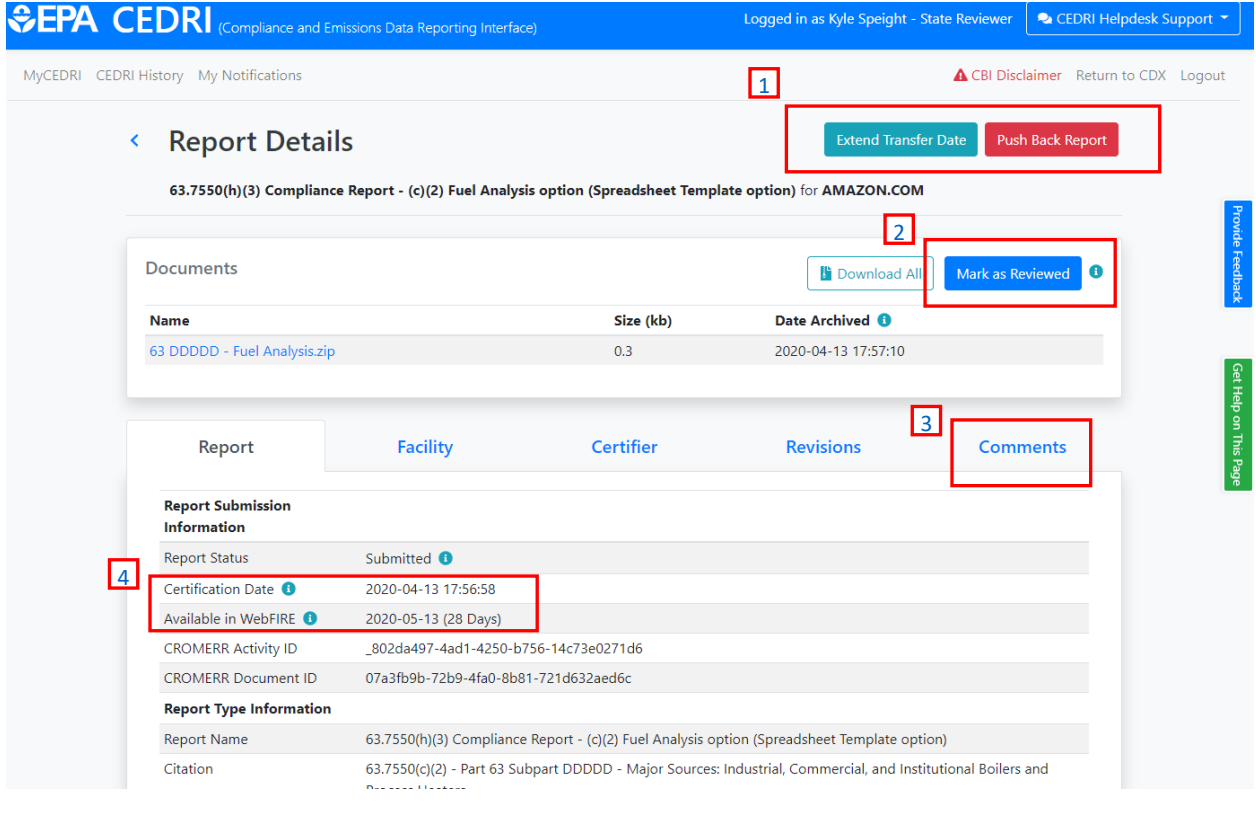

*Exhibit 2*

<span id="page-1-0"></span>1. [Push Back Report and](#page-1-1) Extend [Transfer Date](#page-1-1)

- 3. [View Review Comments](#page-4-0)
- 4. [Manage Review Period](#page-5-0)

2. [Mark Report as Reviewed](#page-3-0)

## <span id="page-1-1"></span>Push Back Report and Extend Transfer Date

#### Push Back

Click the 'Push Back Report' button if you would like to return the report to the facility for revision and resubmission. Include a comment for the facility, instructing them what is required to be addressed in the resubmission. These comments are retained with the report as revisions are made.

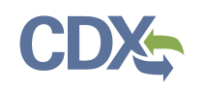

You may extend the date that the report under review is transferred to WebFIRE and made available for public viewing [\(Exhibit 3\)](#page-2-0). By default reports are transferred to WebFIRE as follows:

- 30 days after receipt for Periodic and Notification reports
- 60 days after receipt for Performance Test / Evaluation reports

The transfer date may be extended up to an additional 30 days (Periodic and Notification reports) or 60 days (Performance Test / Evaluation reports).

You are not required to extend the transfer date. Reports transferred to WebFIRE before the revision is received will be replaced once the new file is received and transferred.

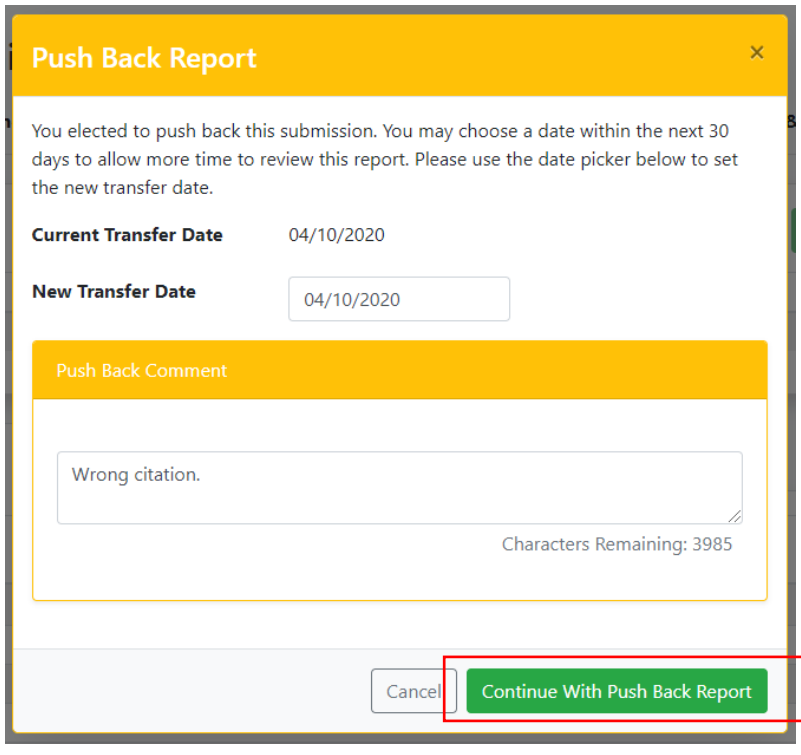

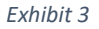

#### <span id="page-2-0"></span>Extend Transfer Date

You may also extend the transfer date of a report even if you do not push the report back to the facility to allow for additional review time. Click the 'Extend Transfer Date' button to extend the transfer date up to an additional 30 days (Periodic and Notification reports) or 60 days (Performance Test / Evaluation reports).

You may include a comment explaining the reason for the extension [\(Exhibit 4\)](#page-3-1). Comments are stored in the 'Report Details' page for future reference.

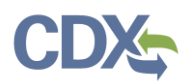

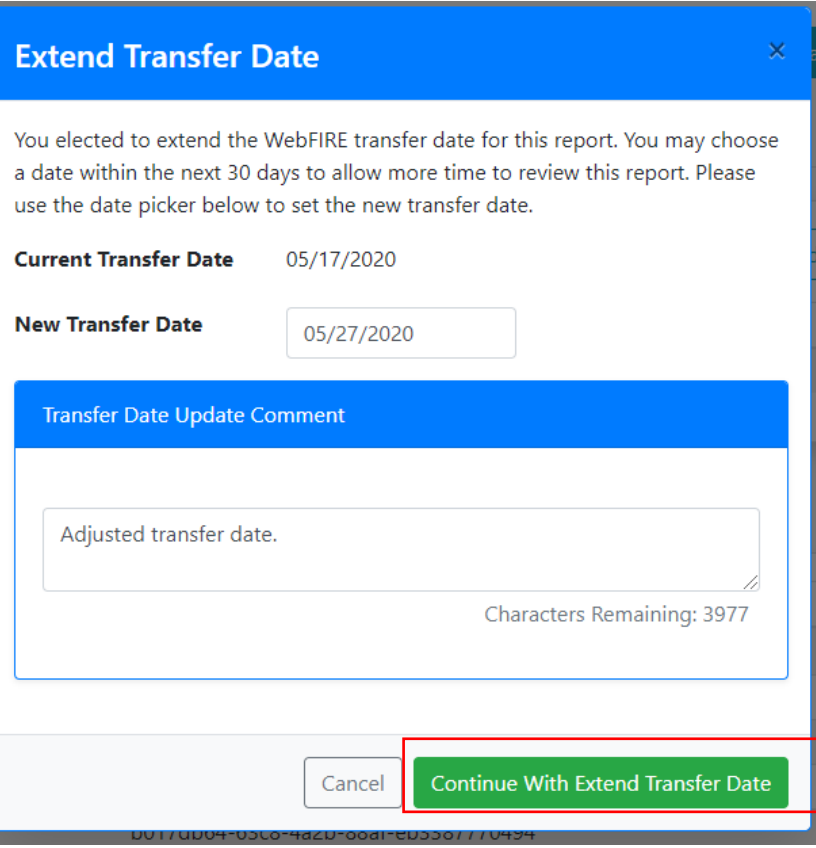

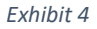

### <span id="page-3-1"></span><span id="page-3-0"></span>Mark Report as Reviewed

You may mark reports as reviewed to easily manage reports requiring your attention. Click the 'Mark as Reviewed' button [\(Exhibit 2\)](#page-1-0), then confirm your decision by clicking 'Continue' [\(Exhibit 5\)](#page-4-1). Reports marked as reviewed are removed from the 'Reports Pending Review' notification panel on your MyCEDRI Dashboard page and the 'Mark as Reviewed' button is switched to 'Submission Reviewed' [\(Exhibit 6\)](#page-4-2). Marking a report as reviewed allows the report to be transferred to WebFIRE for public access.

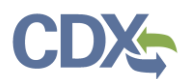

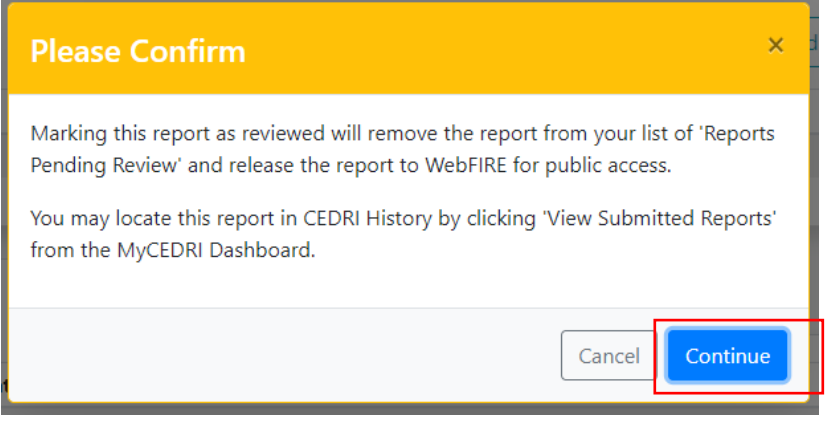

*Exhibit 5*

<span id="page-4-1"></span>

| <b>SEPA CEDRI</b> (Compliance and Emissions Data Reporting Interface) |                  | Logged in as Kyle Speight - State Reviewer | • CEDRI Helpdesk Support ▼                                                                                              |                                              |
|-----------------------------------------------------------------------|------------------|--------------------------------------------|----------------------------------------------------------------------------------------------------|----------------------------------------------|
| MyCEDRI CEDRI History My Notifications                                |                  |                                            |                                                                                                    | <b>A CBI Disclaimer</b> Return to CDX Logout |
| <b>Report Details</b><br>K                                            |                  | <b>Extend Transfer Date</b>                | <b>Push Back Report</b>                                                                                                 |                                              |
|                                                                       |                  |                                            | 63.7550(h)(3) Compliance Report - (c)(2) Fuel Analysis option (Spreadsheet Template option) for RESTON VILLAGE CLEANERS |                                              |
|                                                                       |                  |                                            |                                                                                                    |                                              |
| <b>Documents</b>                                                      |                  |                                            | Download All                                                                                                    | $\bf{e}$<br><b>Submission Reviewed</b>       |
| <b>Name</b>                                                           | Size (kb)        | Date Archived <b>O</b>                     |                                                                                                    |                                              |
| Test.zip                                                              | $\mathbf{0}$     | 2020-04-20 14:53:40                        |                                                                                                    |                                              |
|                                                                       |                  |                                            |                                                                                                    |                                              |
| Report                                                                | <b>Facility</b>  | <b>Certifier</b>                           | <b>Revisions</b>                                                                                                    | <b>Comments</b>                              |
| <b>Date</b>                                                           | <b>User Name</b> | Role                                       | <b>Comment</b>                                                                                                    | <b>Revision</b>                              |
| 2020-04-20 14:53:25.998                                               | Kyle Speight     | Certifier                                  | Corrected the citation.                                                                                                 | $\overline{2}$                               |
| 2020-04-20 14:51:02.868                                               | Kyle Speight     | <b>State Reviewer</b>                      | Wrong citation.                                                                                                    | 1                                            |

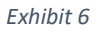

#### <span id="page-4-2"></span><span id="page-4-0"></span>View Review Comments

Review comments may be viewed from the 'Report Details' page by clicking the 'Comments' tab ([Exhibit](#page-4-2)  [6\)](#page-4-2). Comments by the State Reviewer / EPA Regional Reviewer and facility Preparers and Certifiers are included.

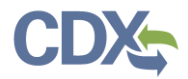

## <span id="page-5-0"></span>Manage Review Period

To assist in the management of reports under review, multiple dates are included with each report [\(Exhibit 2\)](#page-1-0). These dates are defined below.

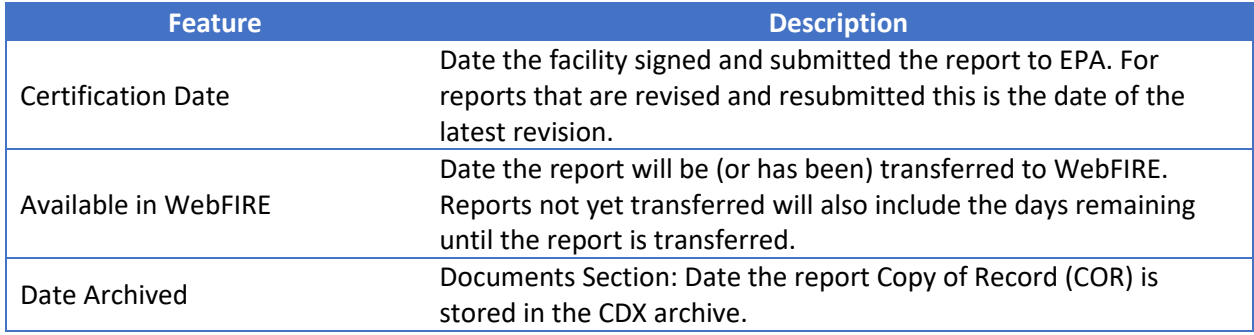